## **Setting up a PCloud account for use with Safetyminder**

Go to [PCloud.com](http://PCloud.com) and sign up for a free account

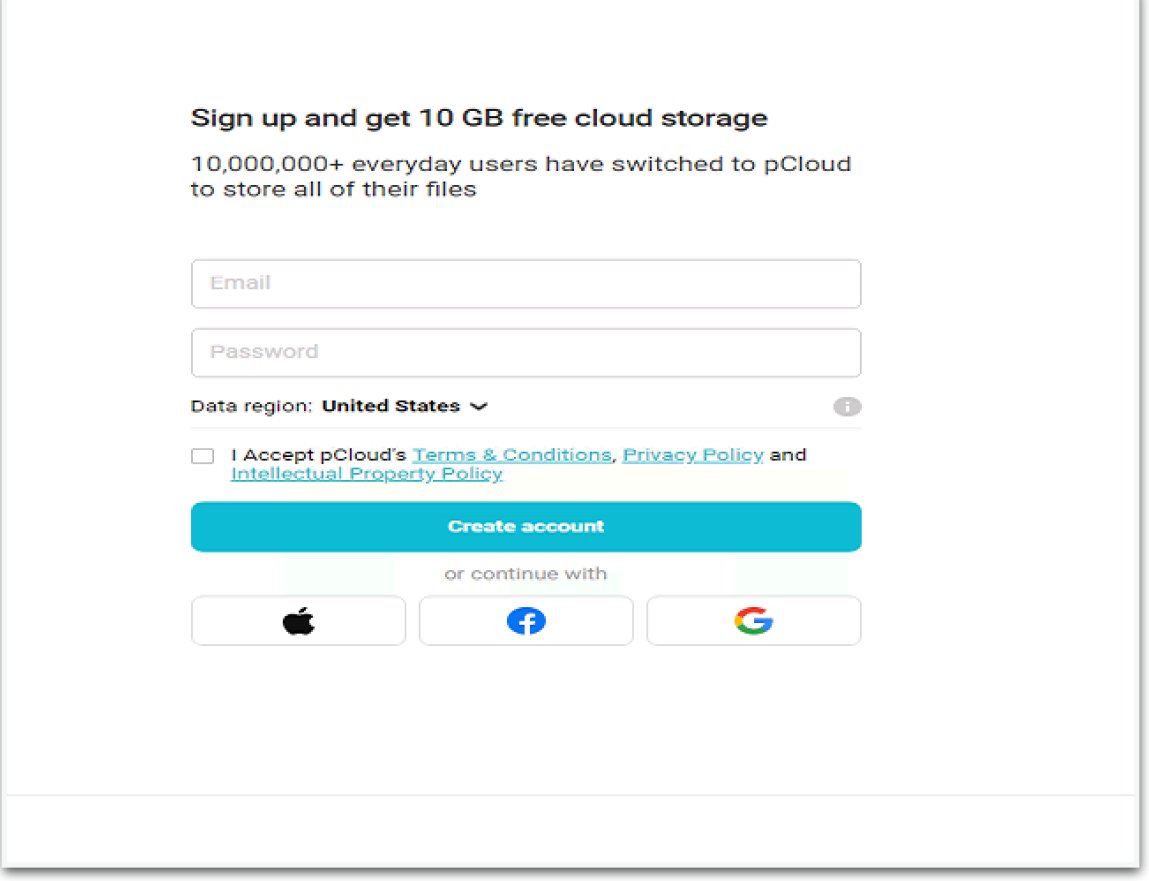

Fill in your email and choose a strong password (please remember it, as we will have no record) Leave the region as United States Tick the "Accept PClouds Terms and Conditions"

Click on Create Account

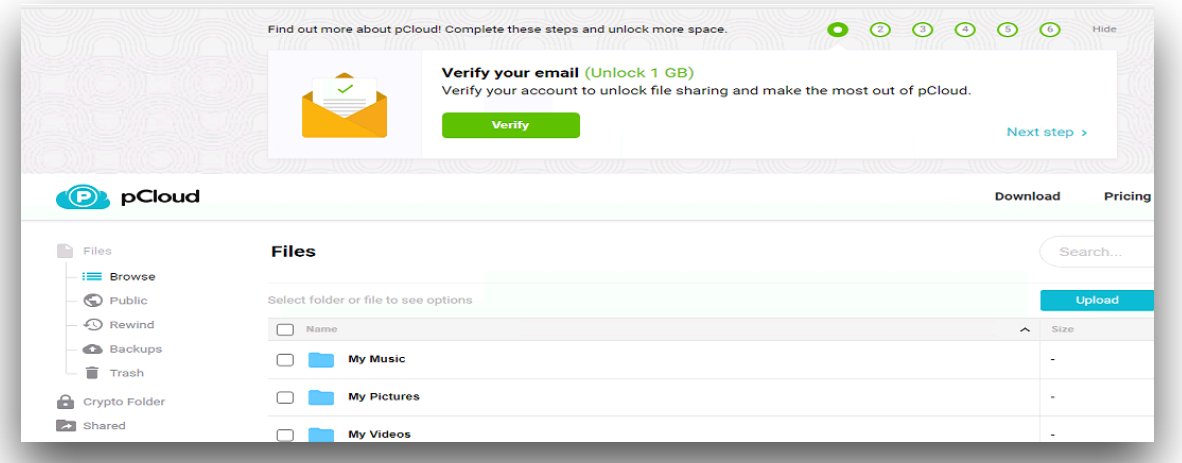

This will open a web page and take you to your account (please note! YOU MUST verify the account otherwise your login will be disabled after a few days)

An email would have been sent to the email address you used to create the account

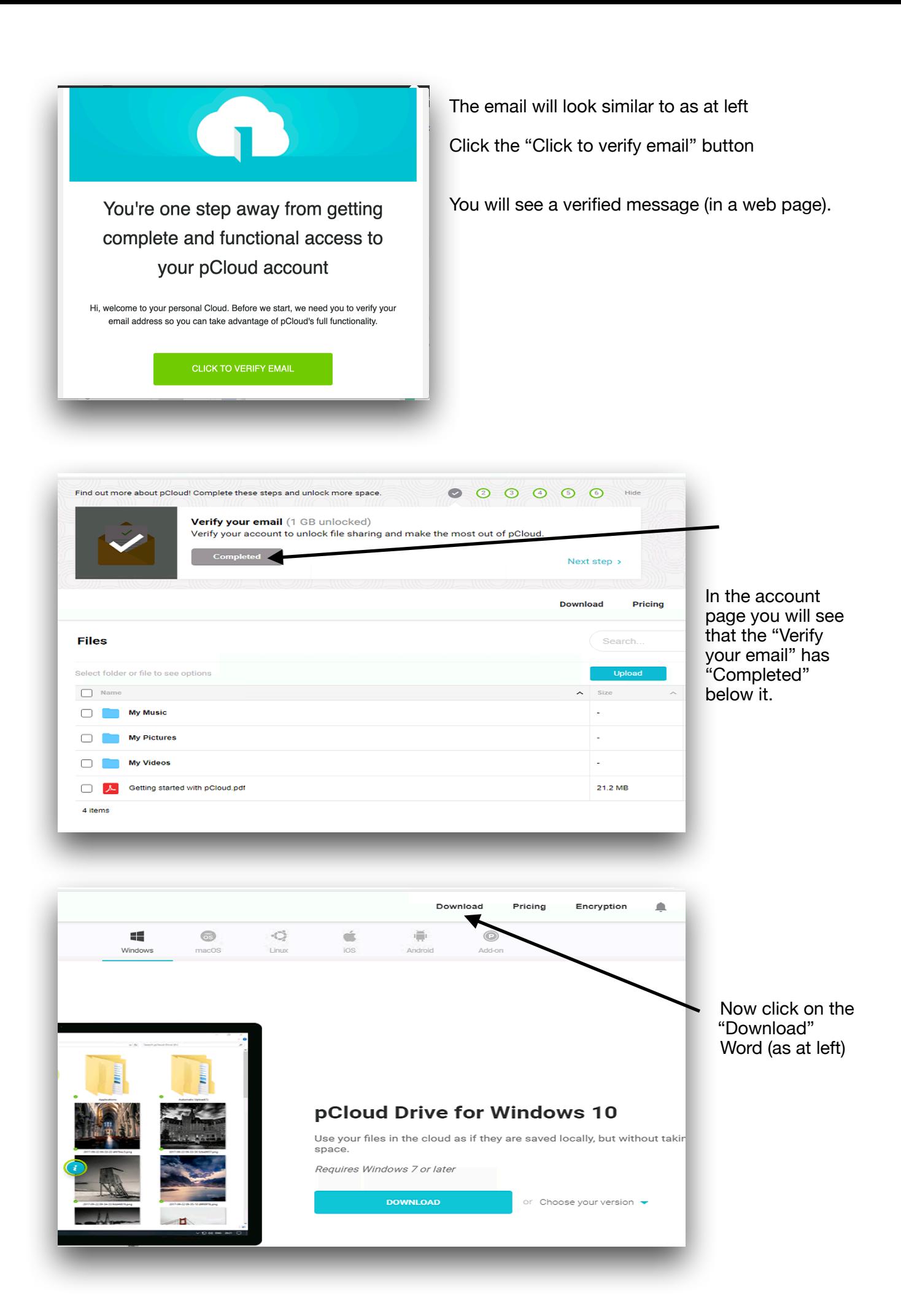

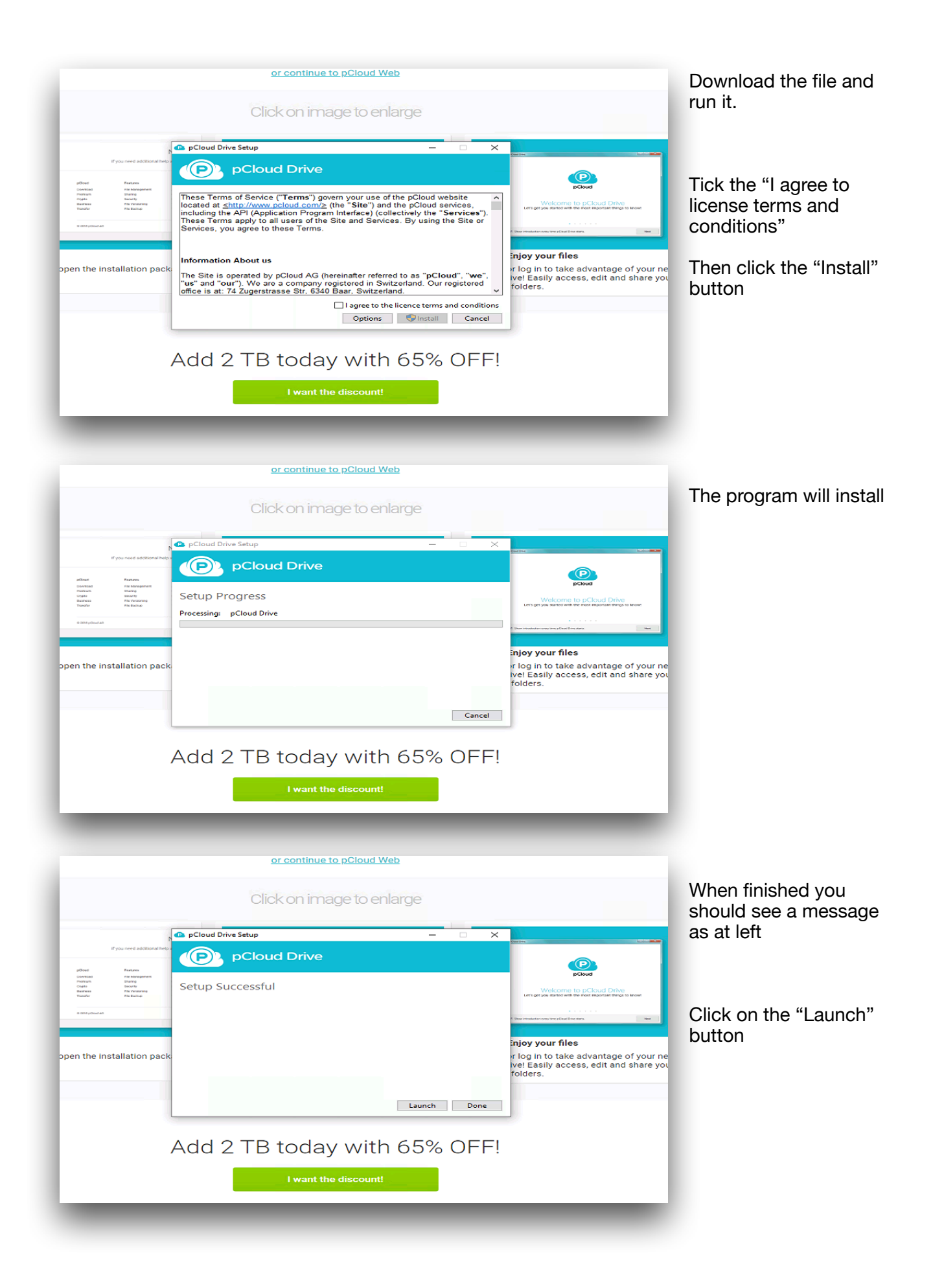

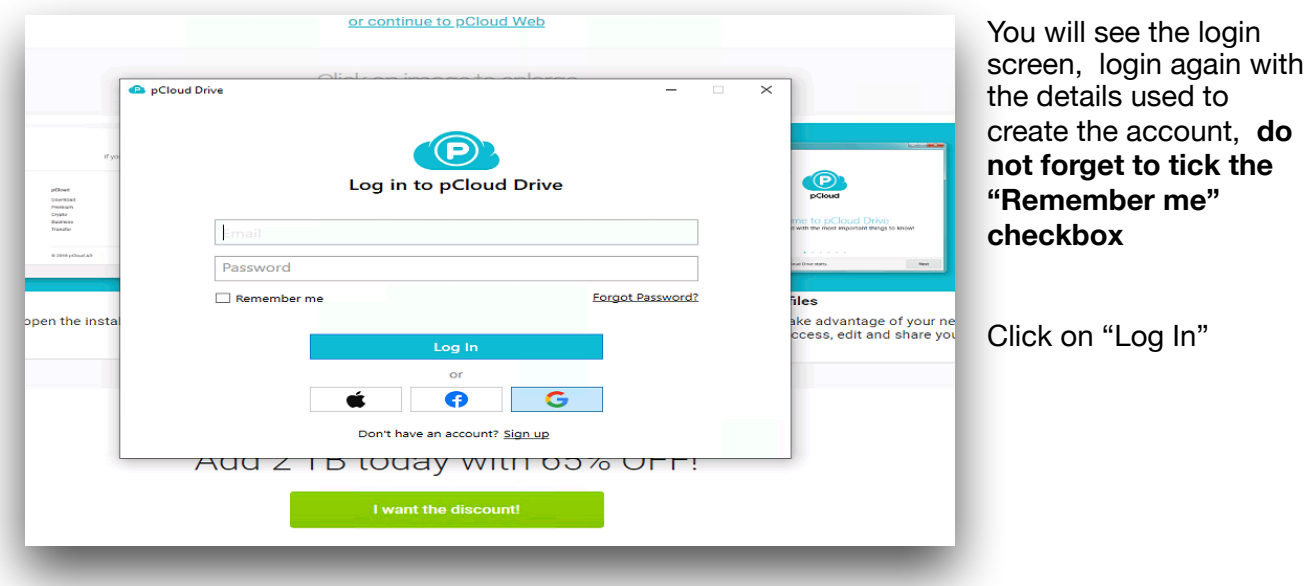

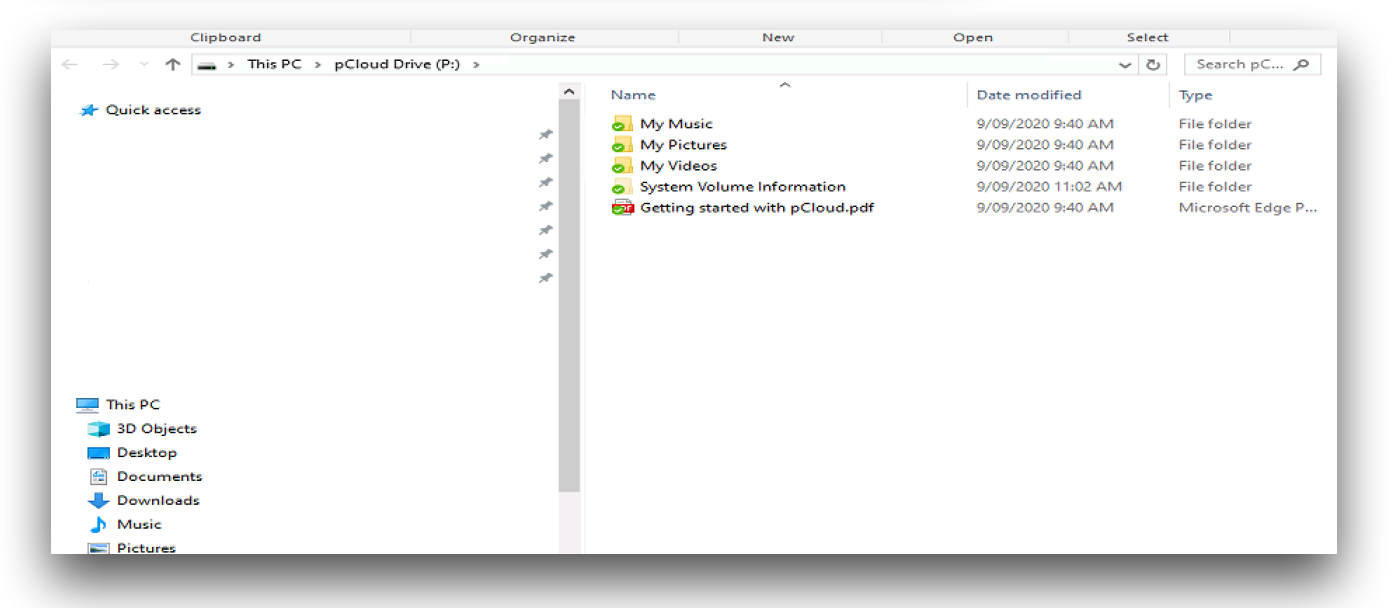

The process creates a virtual "P Drive" on your computer. Ie when logged in and connected to the internet the files will be available. The drive itself uses minimal space on your hard drive.

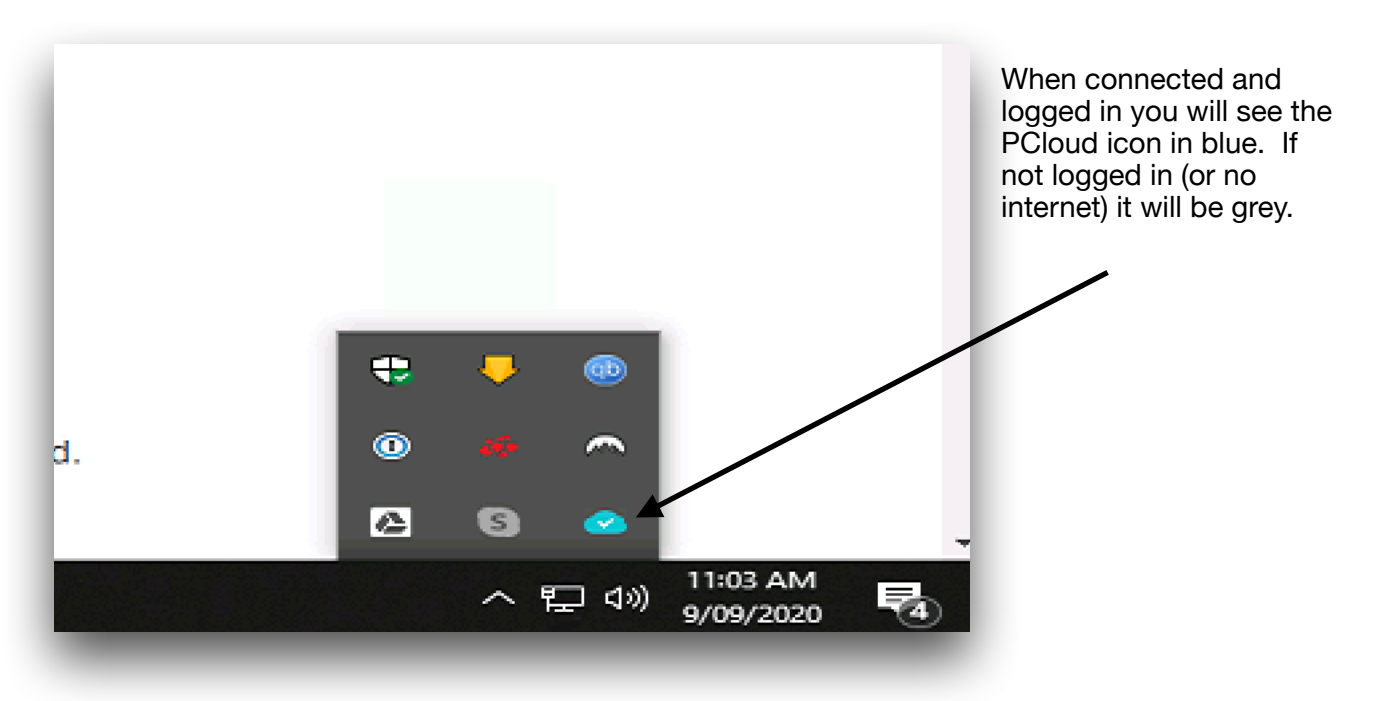

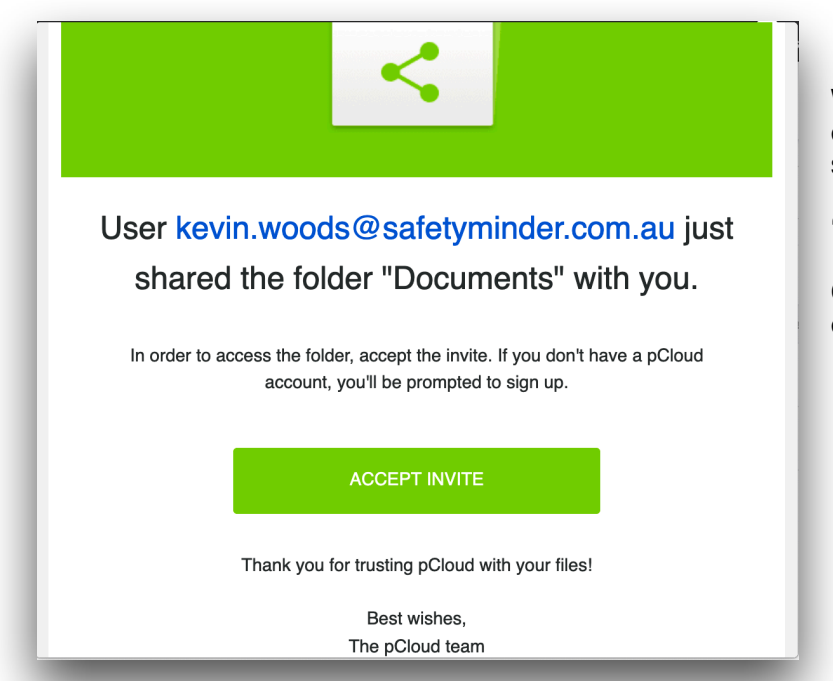

We would have sent you 2 further emails (from PCloud) that creates the shared folders

"Upload" and "Documents"

Click on "Accept Invite" on each email

When Accepted you can view in the "Shared" folder of the online web folder or the local "Pdrive" Folder as shown in the following

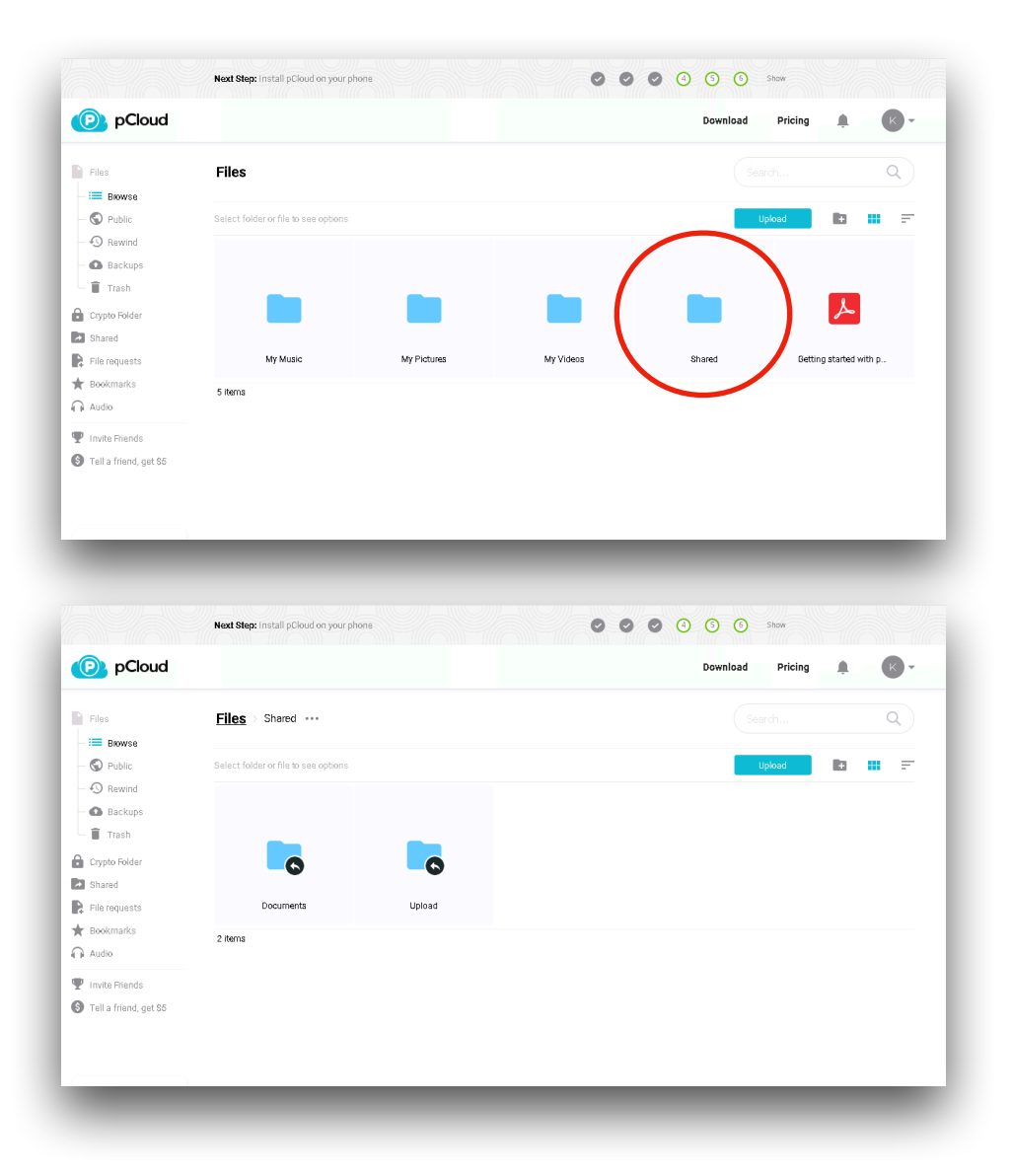

## And in the local P Drive

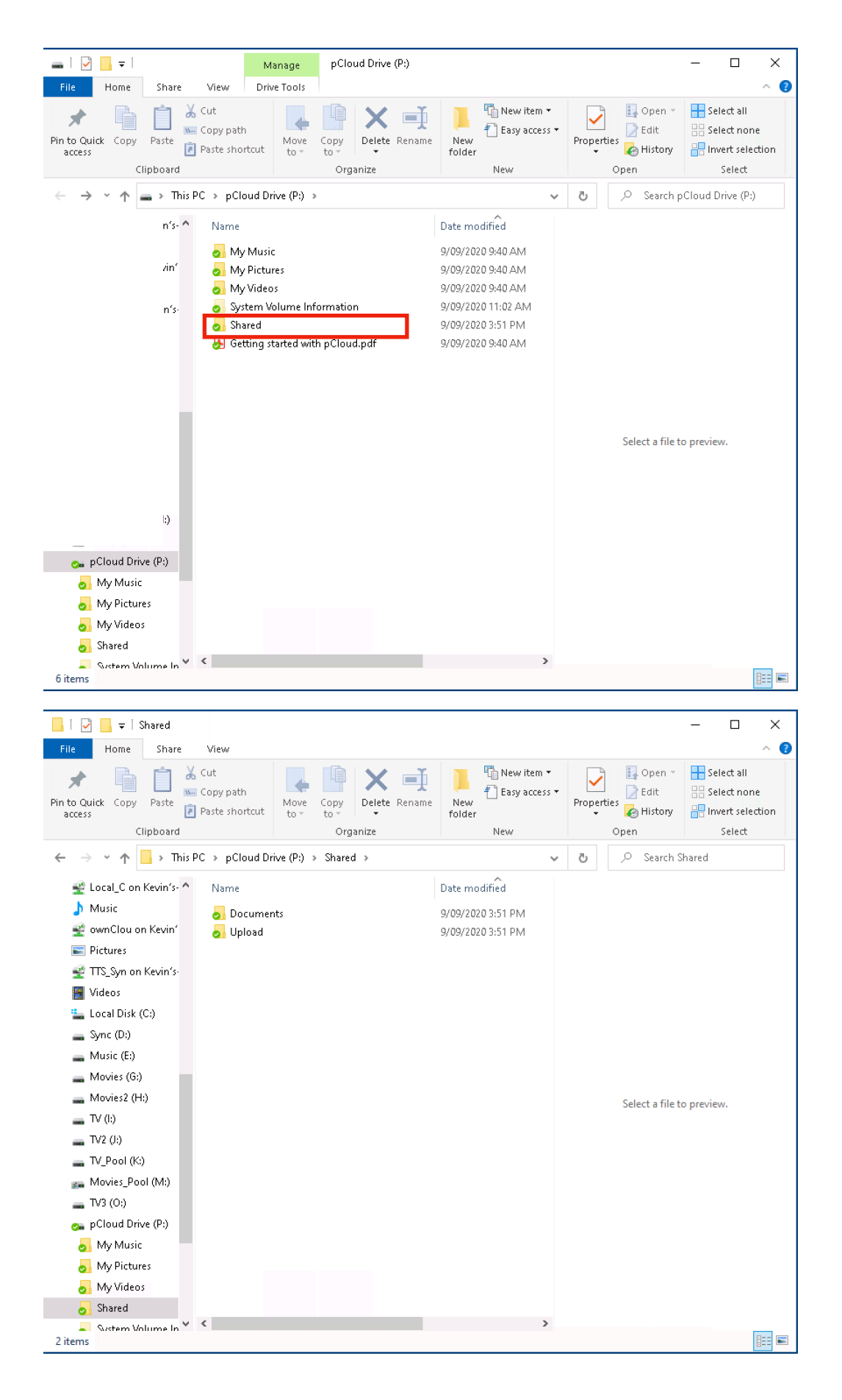